## ログイン2段階認証

LION CFD for Android

当社推奨の認証アプリ

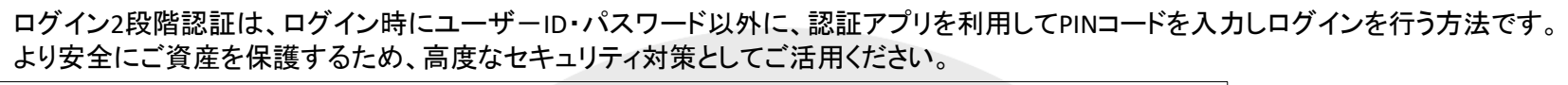

※認証アプリとは、安全かつ簡単に本人確認を行うためのアプリです。 お客様ご自身のスマートフォンもしくはタブレット端末に一定時間有効な認証コード(PINコード)が発行され、 ログイン時に、ユーザ-IDとパスワードに加えて、有効期限内の認証コードを入力することでログインが可能となります。

① 画面左上の ■ をタップします。

リスト パネルS パネルL <del>工</del>

6.0 38513.0

12.2 17364.4

10.0 16982.4

7700.0

4665.9

 $4.3$ 7696.2

 $0.9$ 

4909.7▼ 1.1 4910.8▼ ▲3.3

26.0 36315.7 4549.6

前日比

A<sub>18.9</sub>

 $\nabla$ 7.6

 $A40.0$ 

 $A31.4$ 

 $A29.7$ 

A<sub>162</sub>

15461 7170

 $\mathbb{SP}$ ASK

173.80 0.62 174.42

 $\equiv$ 

消費

**米国D30** 

日本N225

**米国NQ100** 

**米国S500** 

香港HS

ドイツD30

英国F100

フランスC40

 $2-\square$ E50

**BID** 

38507.0

36289.7

17352.2

 $15446 +$ 15

16972.4

7691.9

7692.9

4665.0

 $\boldsymbol{v}$  is set to

※ログイン2段階認証を利用するには、認証アプリをインストールする必要がございます。 iPhoneまたはiPadをお持ちの場合はAppleStoreから、AndroidまたはAndroidタブレットをお持ちの場合はGooglePlayStoreから 認証アプリをインストールして、当社のFXアカウントを認証アプリに登録してください。

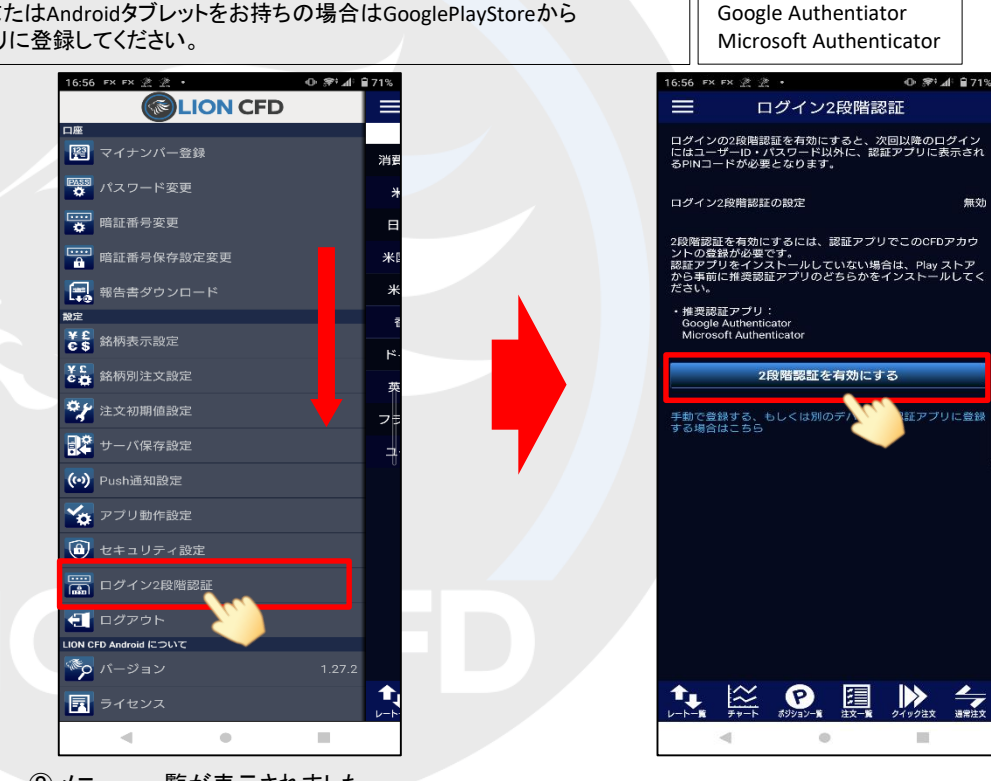

② メニュー一覧が表示されました。 画面を下にずらし【ログイン2段階認証】 をタップします。

③ 【ログイン2段階認証】画面が表示されました。 【2段階認証を有効にする】ボタンをタップします。

## ログイン2段階認証

## LION CFD for Android

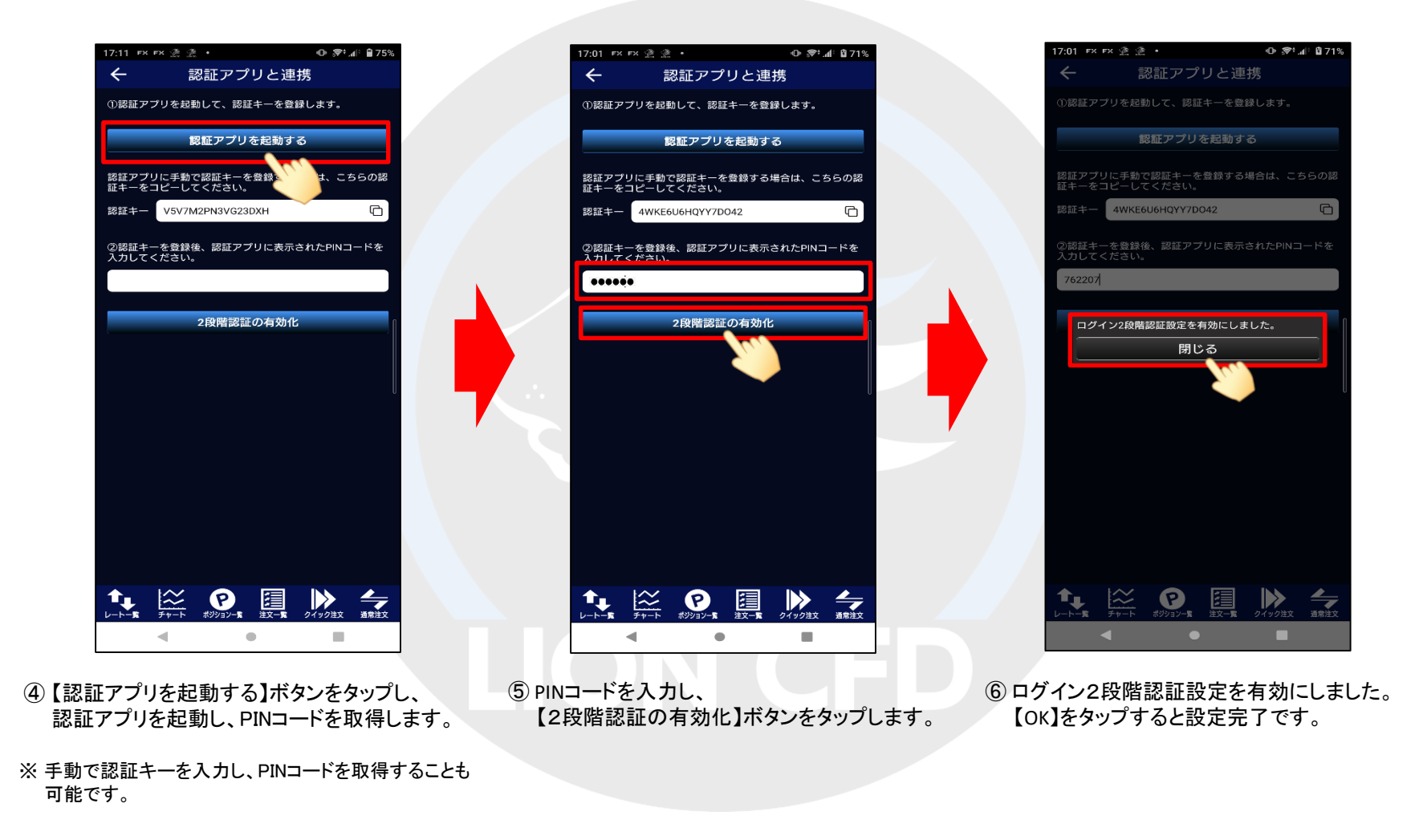

HiroseTusyo 2